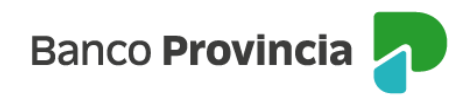

## **Banca Internet Provincia (BIP)**

Obtención de usuario y clave

## ■ Por Cuenta DNI

Si usás la aplicación Cuenta DNI, seguí estos pasos para comenzar a operar en Homebanking BIP (Banca Internet Provincia).

- 1. Ingresá en la opción "Alta usuario BIP" en el menú contextual;
- 2. Elegí un nombre de usuario y clave;
- 3. ¡Listo! Ya sos BIP.

Recordá que la clave de acceso debe contener entre 8 y 30 caracteres, y como mínimo incluir uno de cada uno de los siguientes grupos:

- Una letra mayúscula
- Una letra minúscula
- Un número
- Un caracter especial **!?+\$%\_.@#**

No puede contener datos personales. Ejemplos de claves correctas: Ejemplo45# Ejemplo4# Ej23154@

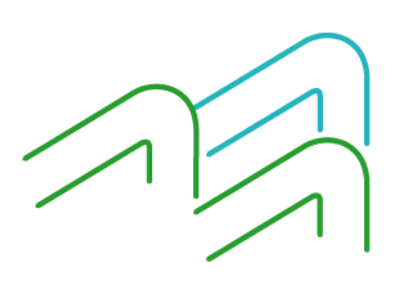

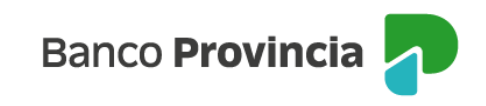

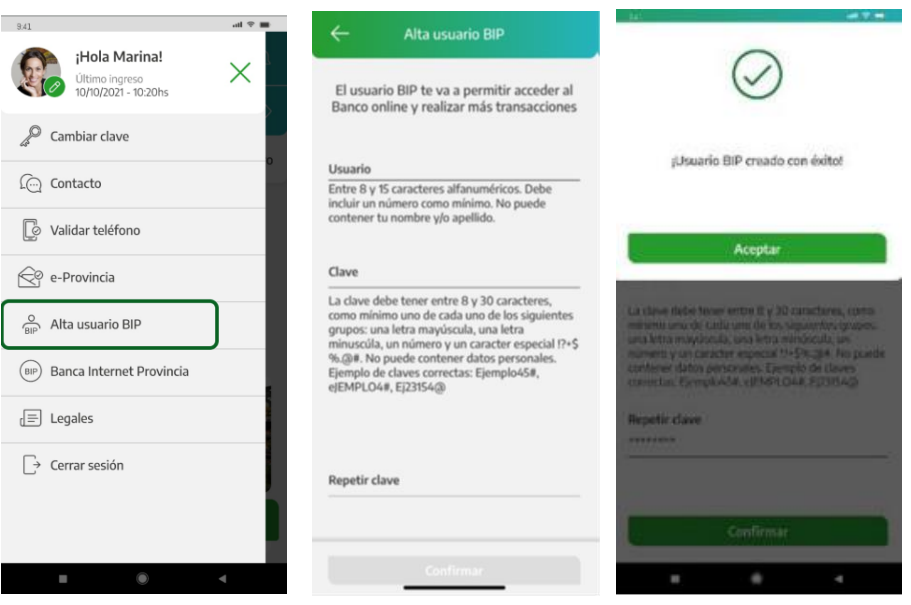

Recordá que debés leer y aceptar los términos y condiciones del servicio Banca Internet Provincia (BIP) para comenzar a operar.

## ■ Por Cajero Automático

Acercate a un cajero automático Banco Provincia / Red Link con tu tarjeta de débito, ingresá tu Clave PIN (4 dígitos) y accedé al menú: Otras operaciones > Gestión de claves > BIP/BIP Móvil y Token de seguridad > Obtener clave.

- Definí una clave numérica de (6) seis dígitos y memorizala, la necesitarás luego.
- Recordá NO usar claves relacionadas con: cumpleaños, número de documento, dirección o teléfonos propios.
- El cajero automático te entregará un ticket con un usuario (HBNet) que contendrá (10) diez dígitos numéricos o alfanuméricos.

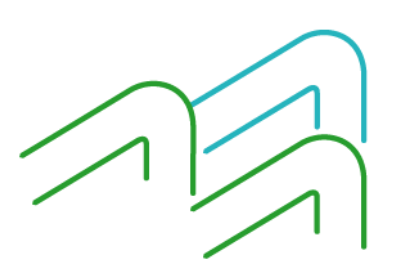

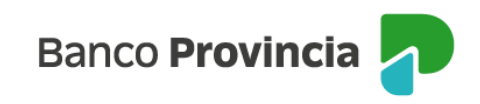

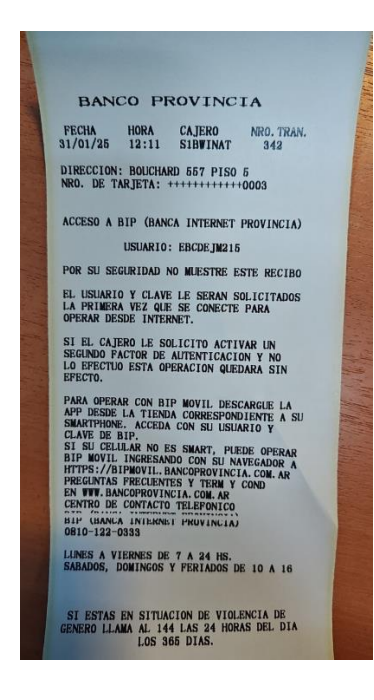

Dentro de las 24 horas de haber ido al cajero automático, ingresá al siguiente sitio web de Banco Provincia y hacé clic en el botón **BIP Personas** para comenzar a operar: <https://www.bancoprovincia.bancainternet.com.ar/spa/>

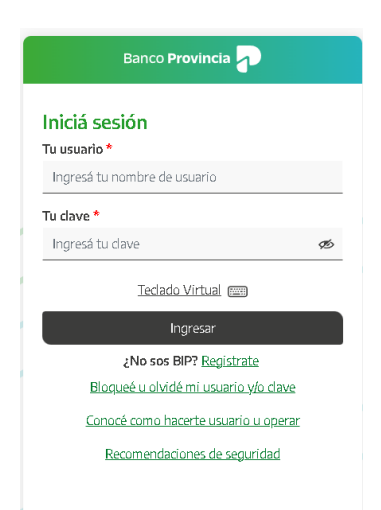

Buscá en la pantalla el enunciado **"¿No sos BIP? Registrate"** e ingresá en el campo "Tu usuario de cajero automático" y completá el nombre de usuario con el dato del HBNet con

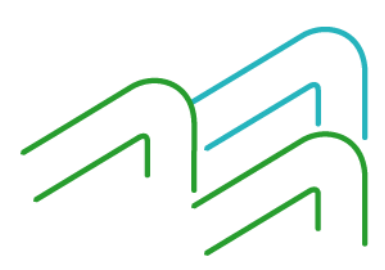

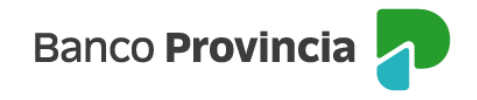

los (10) diez dígitos obtenidos en el cajero. Luego, digitá la clave elegida de (6) seis dígitos y también el tipo y número de documento. Presioná "Continuar".

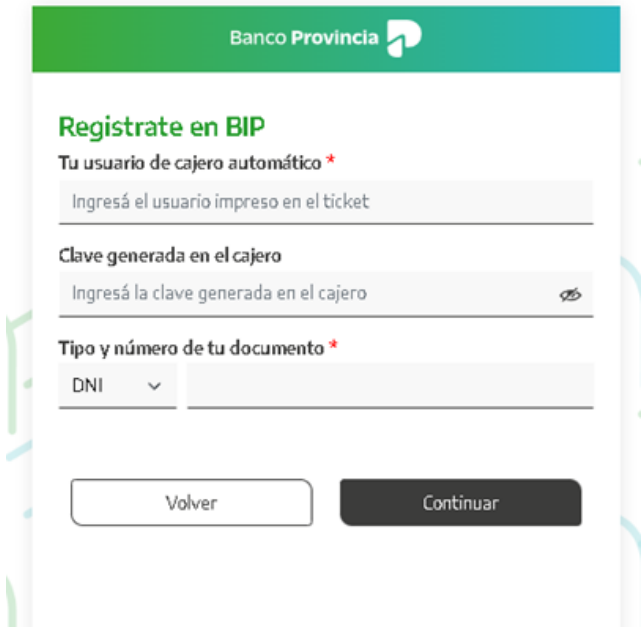

Elegí tu nombre de usuario BIP (alfanumérico de 8 a 15 caracteres) y tu correo electrónico que se asociará a la plataforma BIP.

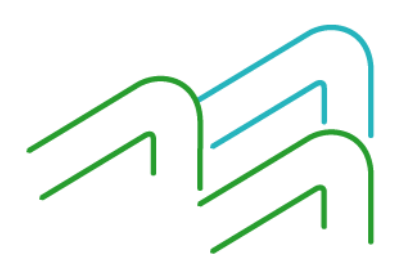

Manual BIP Personas Usuario y contraseña BIP Obtención de usuario y clave

Página 4 de 8

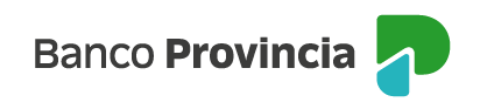

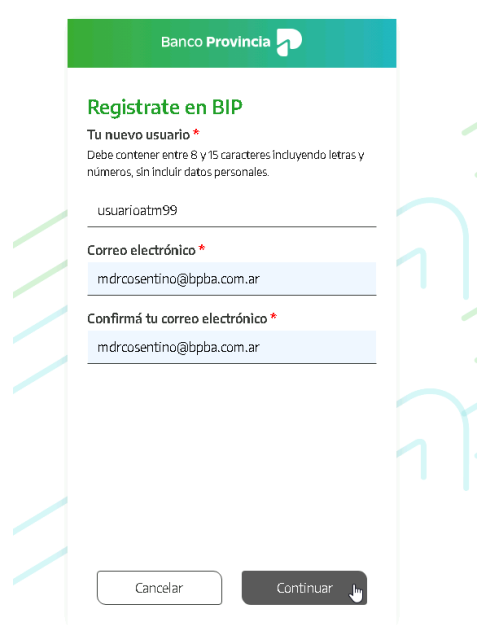

A continuación, tendrás que definir tu clave de ingreso al Home Banking BIP.

Manual BIP Personas Usuario y contraseña BIP Obtención de usuario y clave

Página 5 de 8

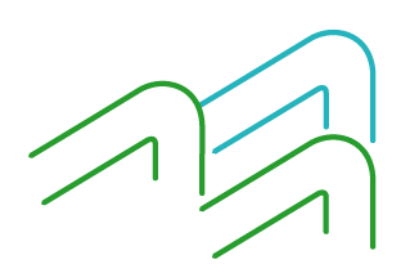

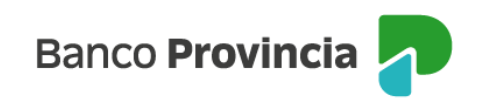

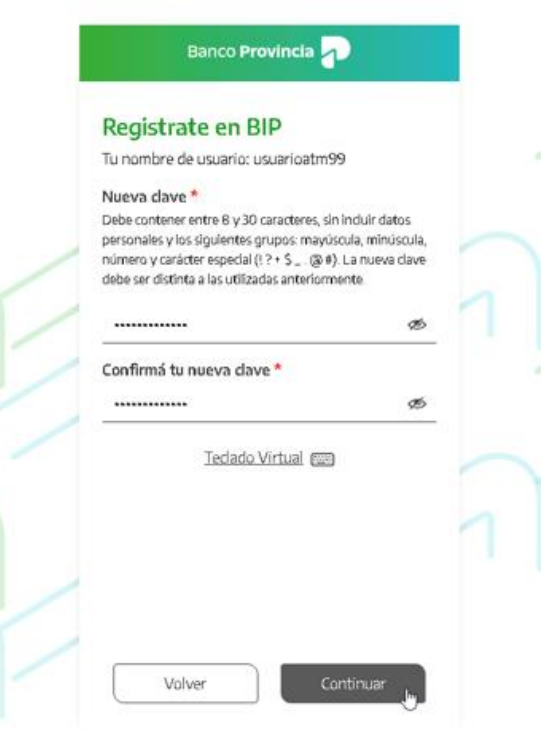

Recordá que la clave de acceso debe contener entre 8 y 30 caracteres, y como mínimo incluir uno de cada uno de los siguientes grupos:

- Una letra mayúscula
- Una letra minúscula
- Un número
- Un caracter especial **!?+\$%\_.@#**

No puede contener datos personales. Ejemplos de claves correctas: Ejemplo45# Ejemplo4# Ej23154@

Una vez ingresada la clave y confirmada, presionar el botón "Continuar".

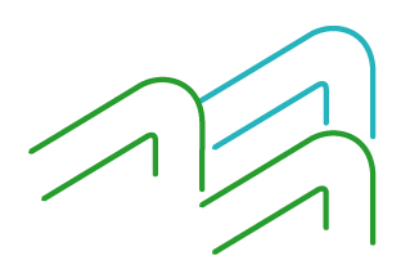

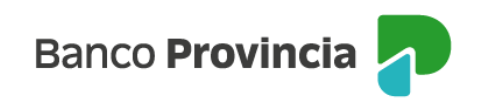

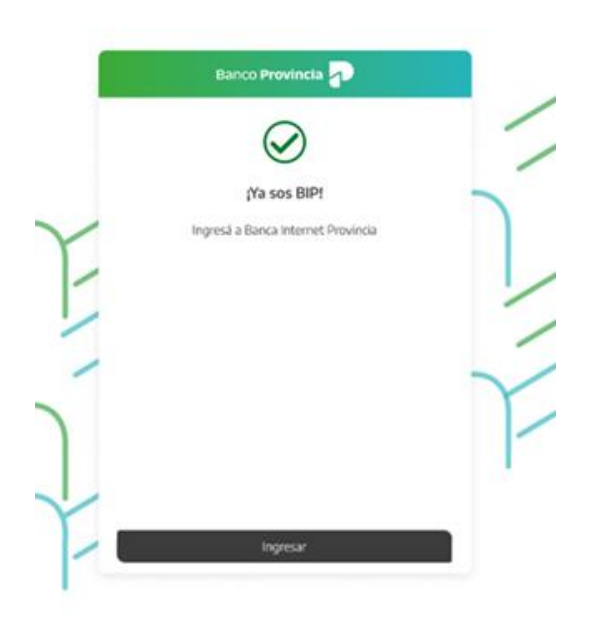

Ingresá a [www.bancoprovincia.com.ar](http://www.bancoprovincia.com.ar/) <sup>1</sup>> BIP Personas y accedé con tu nuevo Usuario y Clave. Recordá que debés leer y aceptar los términos y condiciones del servicio Banca Internet Provincia (BIP) para comenzar a operar. Hacé clic en el botón "ACEPTAR" para continuar.

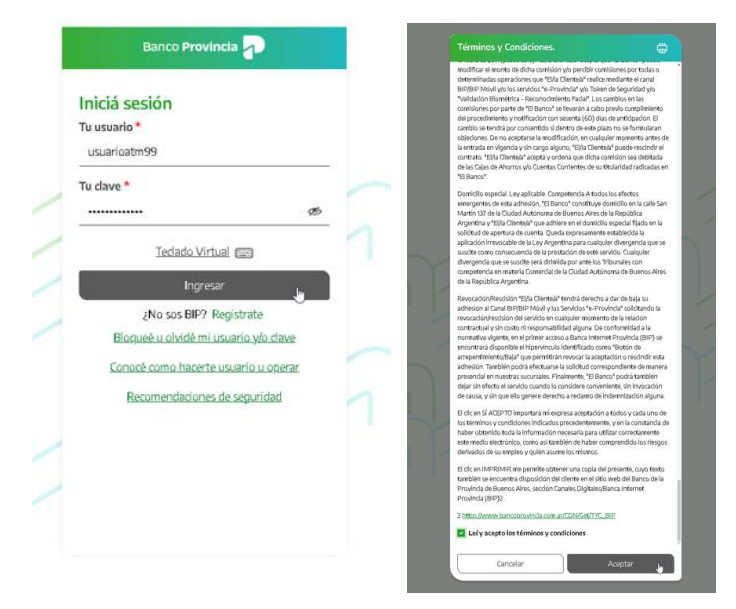

<sup>1</sup> [www.bancoprovincia.com.ar](http://www.bancoprovincia.com.ar/) 

Manual BIP Personas Usuario y contraseña BIP Obtención de usuario y clave

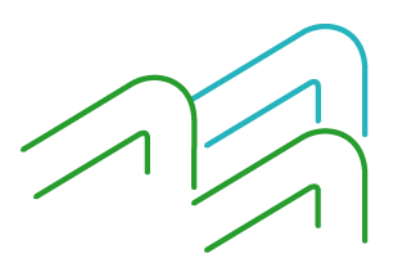

 $\overline{a}$ 

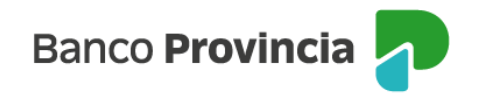

Si el proceso fue realizado correctamente te mostrará la "POSICIÓN CONSOLIDADA" de tus productos y podrás comenzar a operar en Banca Internet Provincia (BIP).

Manual BIP Personas Usuario y contraseña BIP Obtención de usuario y clave

Página 8 de 8

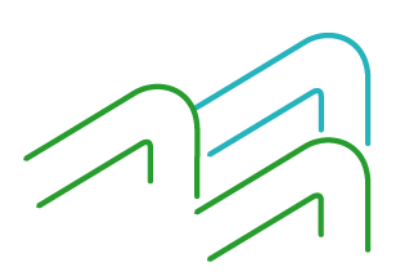